**付録3-3**

## プログラミング問題PCIモジュール

### 問題例とその作成方法

# (①バブルソート問題)

#### 作成するバブルソート問題

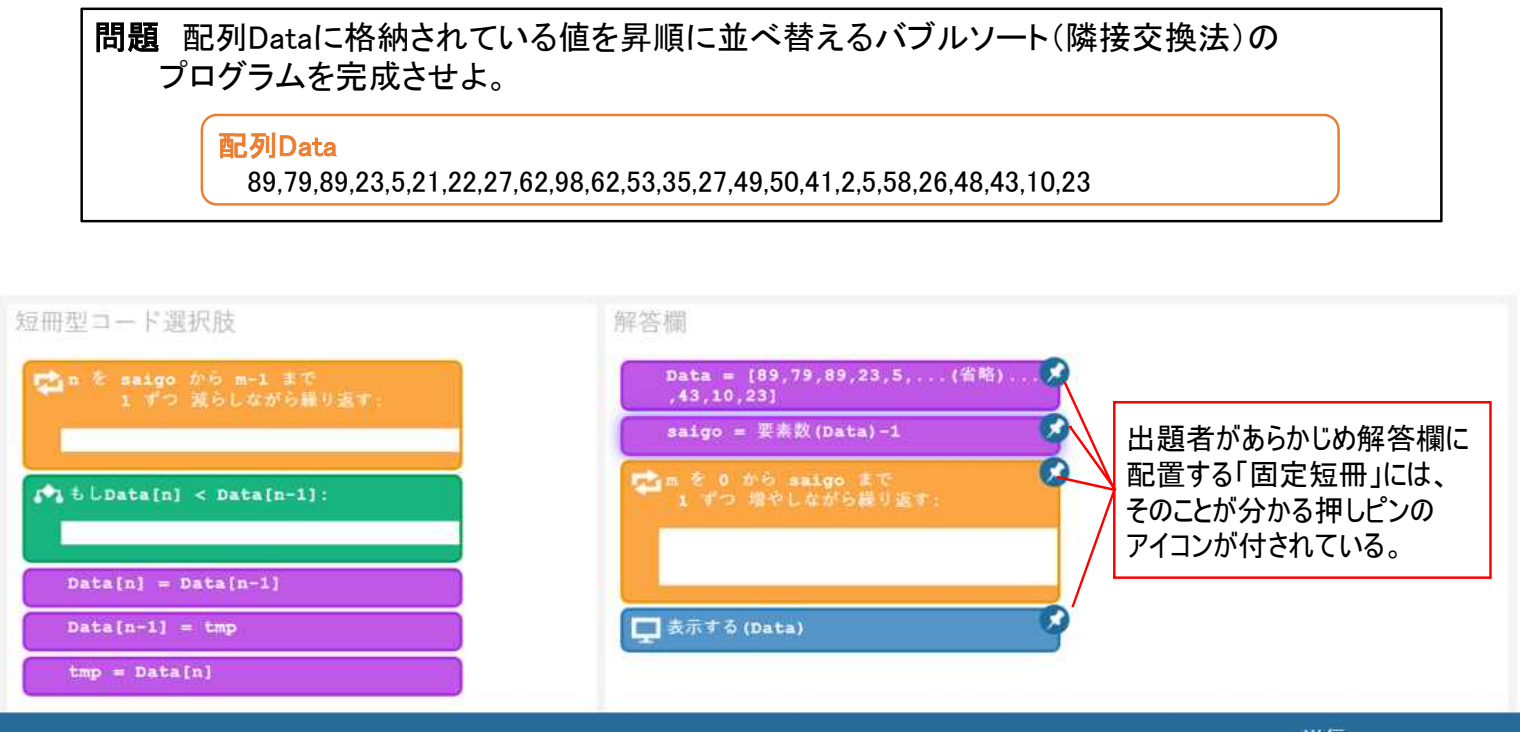

#### プログラミング問題PCIモジュールを使用したバブルソート問題の作成方法

1.アイテム(問題)を新規作成する。

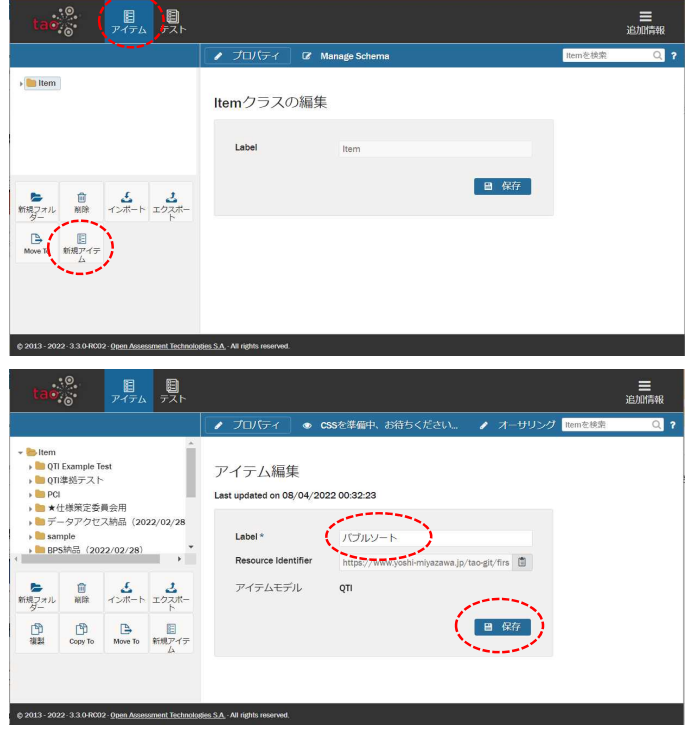

(1) ヘッダーの「アイテム」をクリックする。

(2) 左サイドバーの「新規アイテム」をクリックする。

- (3) 「Label」欄にアイテムの名前を入力する。 (例「バブルソート」)
- (4) 保存をクリックしてアイテムを保存する。

#### 2.アイテム(問題)にプログラミング問題PCIモジュールを挿入する。

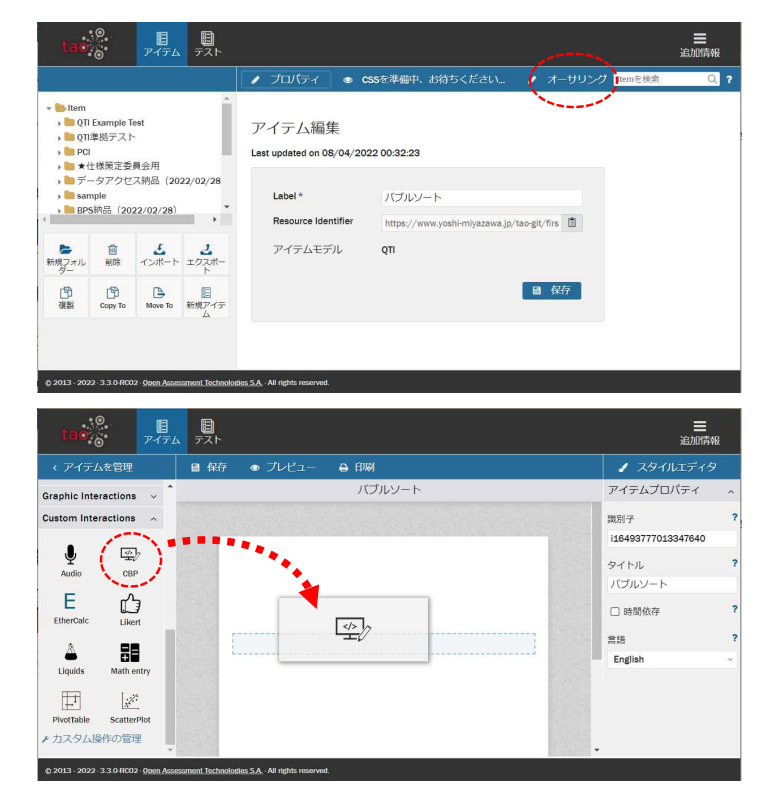

(1) 上部の「オーサリング」をクリックしてアイテム (問題)の編集画面を開く。

- (2) 左サイドバー「Custom Interactions」を展開し中 にある「CBP」を右側の画面にドラッグ・アン ド・ドロップする。
	- ※あらかじめTAOにプログラミング問題PCIモジュ ールをインストールしておく必要があります。 PCIモジュールのインストール方法については、 本報告書の付録2-2を参照してください。

#### 3.「解答欄」に固定する短冊型コード(固定短冊)を作成する。

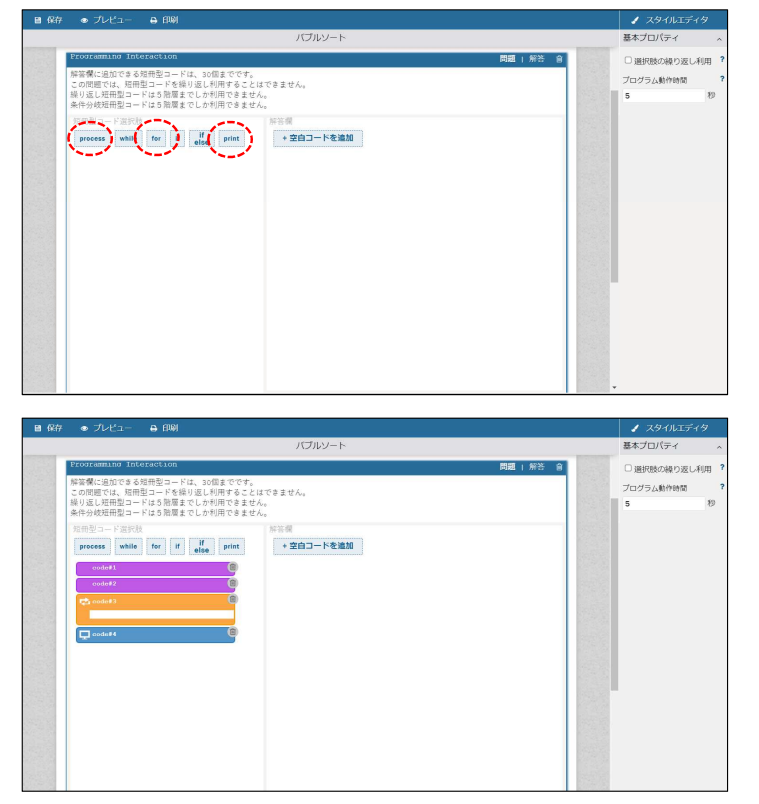

- (1) 「短冊型コード選択肢」欄内の短冊タイプをク リックする。
	-
	- ・「process」を2回クリック
	- ・「for」を1回クリック
	- ・「print」を1回クリック
- (「短冊型コード選択肢」欄内にそれぞれのひな型の 短冊型コードが作成される。)

(2) ひな型短冊型コード(process)の「code#1」を 基本プロパ ー・・ー・・・・<br>選択肢プロバティ クリックする。 用型コードを繰り返し利用することは<br>−ドは5階層までしか利用できません<br>−ドけち映画\*プレか利用できません code\_: 田種別 (3) 右側の「選択肢プロパティ」に表示される項目 while for if if print +空白コードを追加 )続り返し(wh<br>)続り返し(for 「実行コード」「表示内容」にそれぞれ次のコード を入力する。 **「実行コード」** let data = [89,79,89,23,5,21,22,27,62,98,62,53,35, 27,49,50,41,2,5,58,26,48,43,10,23]; a.b.c.d.e.f.g.h.i.j.k.l.m.n.o.p.<br>qr.s.t.u.v.w.x.y.z.A.B.C.D.E.F. **「表示内容」** Data = [89,79,89,23,5,...(省略)...,43,10,23]  $\overline{ }$ (4) 「表示内容」がすべて短冊型コードに表示される 選択肢プロバティ さの加市空コートは、30回までです。<br>短冊型コードを繰り返し利用することはできませ<br>コードは5階層までしか利用できません。<br>コードけ5階層までしか利用できません。 画別ナ<br>短冊種別<br>● 処理<br>○ 細り返し(while<br>○ 繰件分岐(町)<br>○ 条件分岐(町elsa<br>○ 条件分岐(町elsa<br>○ 朱件分岐(町elsa ように適当な箇所で改行を入れる。 **(例)** Data = [89,79,89,23,5,...(省略) ... ↵ 199, Feveral Automatical Project 12, 86, 62, 53, 35, 27, 49, 50, 4 ,43,10,23] (省略)<br>43.10.23] **短冊型コードの表示**ab.c.d.e.f.ghijkl.m.n.o.p.<br>qr.s.t.u.v.w.x.y.z.A.B.C.D.E.F.

(5) 同様に各ひな型短冊型コードに「実行コード」と「表示内容」をそれぞれ設定する。

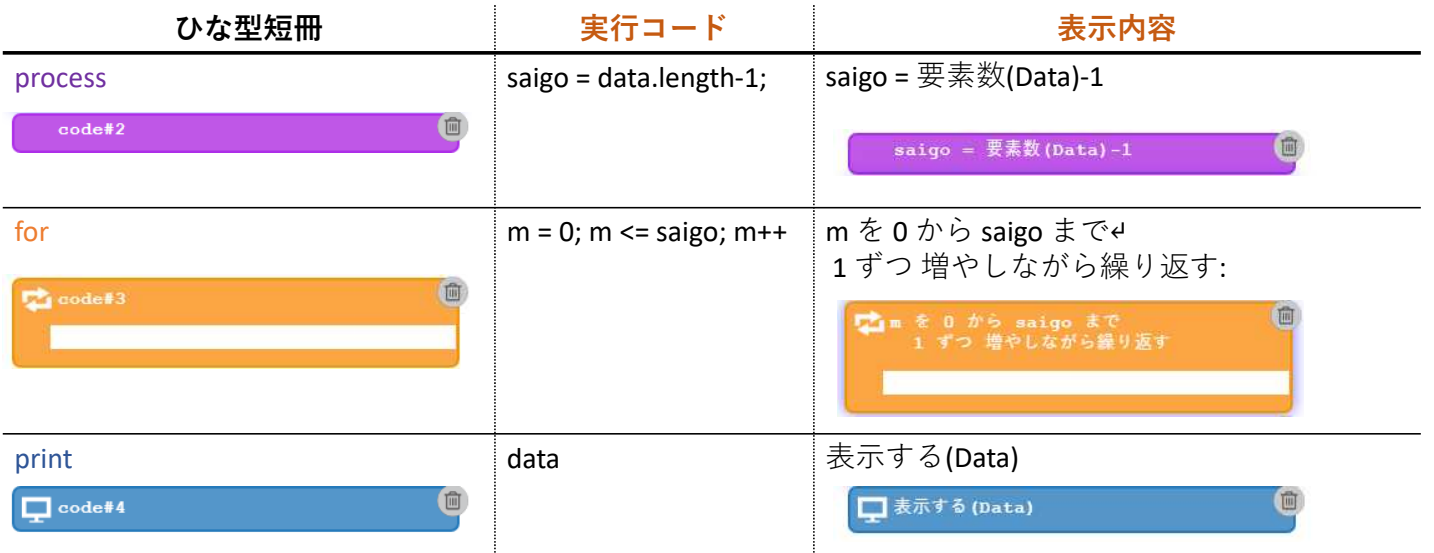

#### 4.短冊型コード(固定短冊)を配置する。

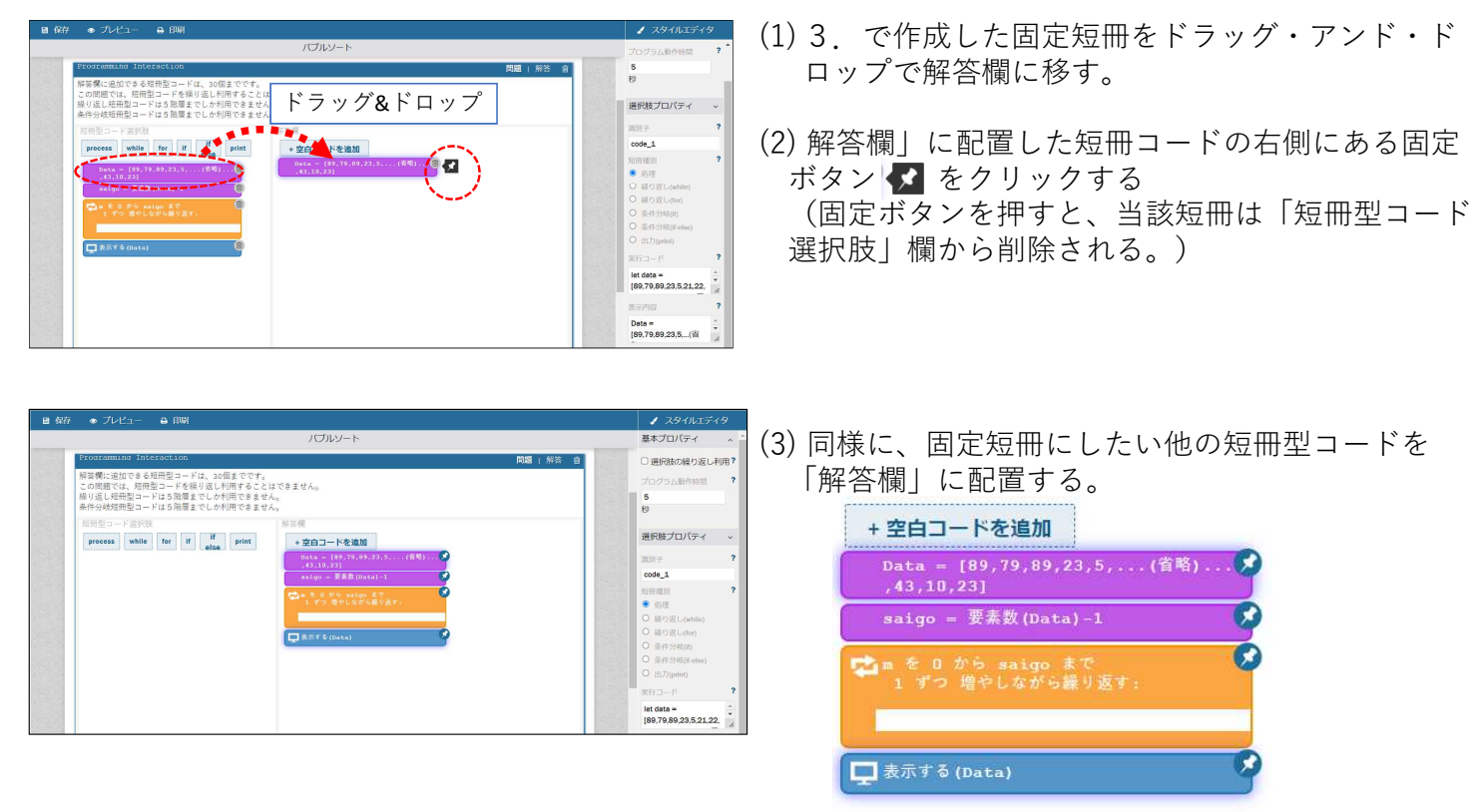

#### 5.解答欄に空白コードを配置する。

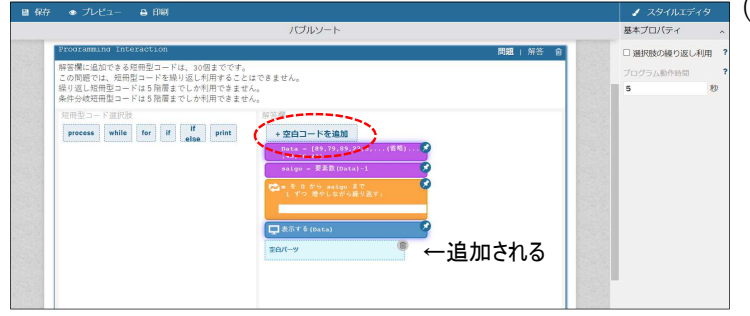

(1) 受験者がどこに短冊型コード選択肢を配置すれば 良いか、分かりやすくするために「空白コード」を 配置することができる(必ず配置しなければならな いわけでない。)。「解答欄」の「+空白コードを 追加」をクリックすると、「空白パーツ」が追加さ れる

。<br>題では、短冊型コードを繰り返し利用することはできません。<br>し短冊型コードは5階層までしか利用できません。<br>岐短冊型コードは5階層までしか利用できません。 process while for if also +空白コードを追加

(2) 配置された「空白パーツ」を、配置したい場所に 、1911~17.0~17.0~1911~1911~1911~3.3.....。<br>ドラッグ・アンド・ドロップで移動させる。この問 題の場合は、短冊型コードのforの繰り返し部分に 配置する。

#### 6.受験者が解答時に並べ替える短冊型コード選択肢を作成する。

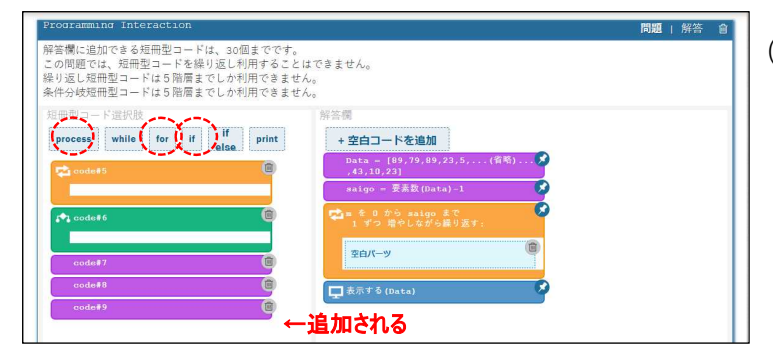

- (1) 「短冊型コード選択肢」欄内の短冊タイプをク
	- リックする。 ・「for」を1回クリック
	- ・「if」を1回クリック
	- ・「process」を3回クリック

(2) 各ひな型短冊型コードに「実行コード」と「表示内容」をそれぞれ設定する。

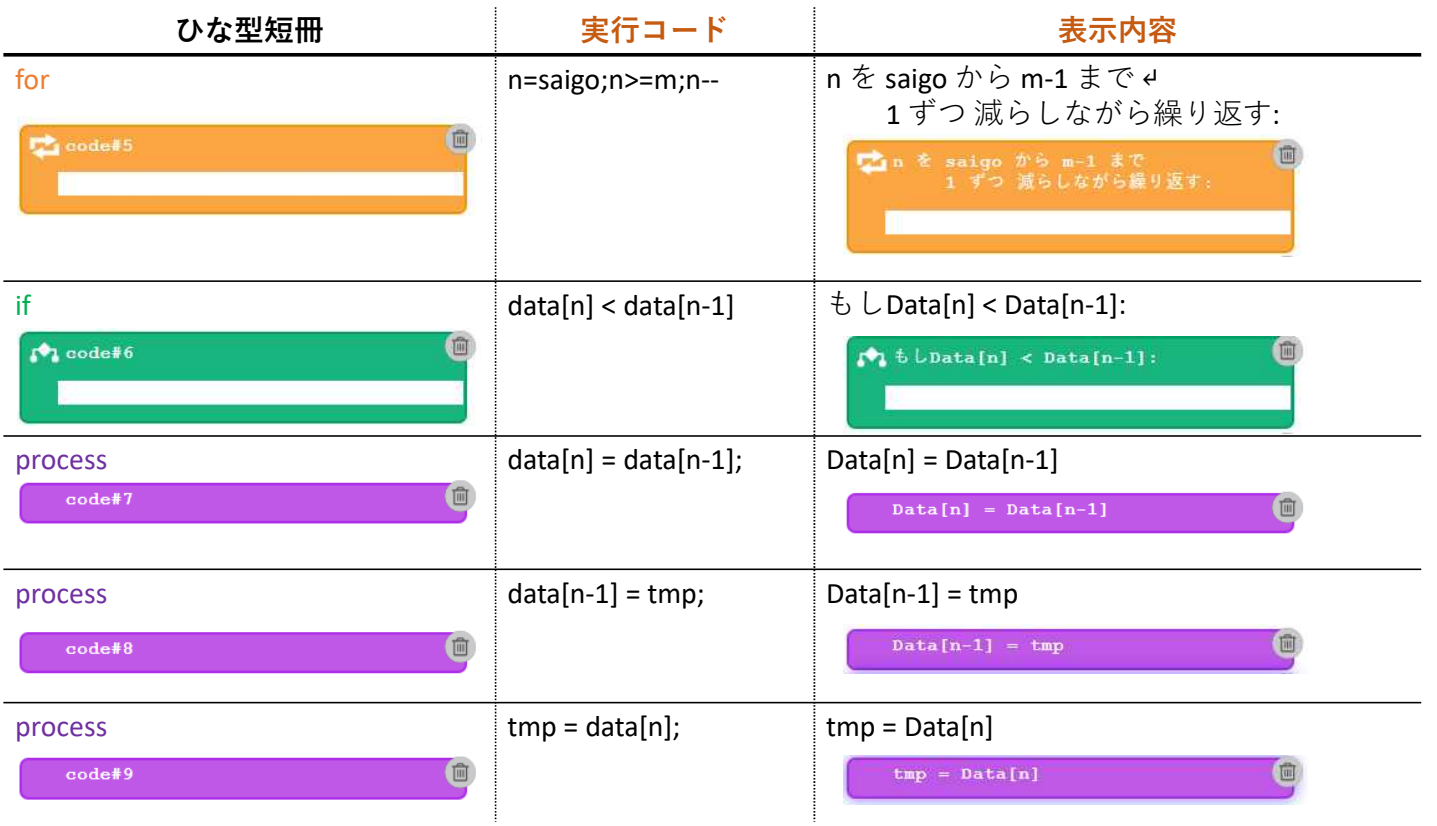

### 7.正答を作成する。

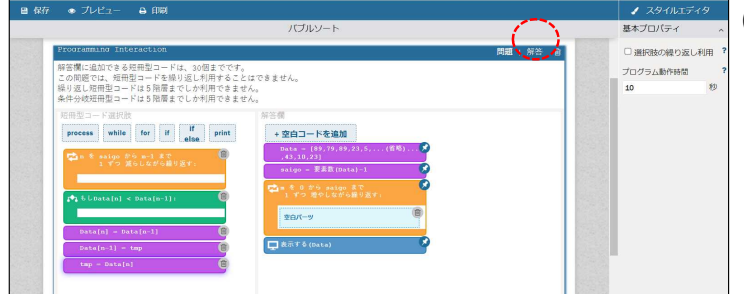

(1)「解答」をクリックして解答画面を表示する。

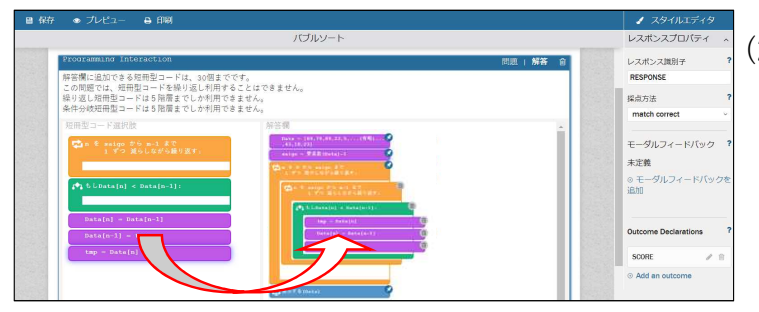

(2) 短冊型コード選択肢を解答欄にドラッグ・アンド・ ドロップして正解プログラムを作成する。

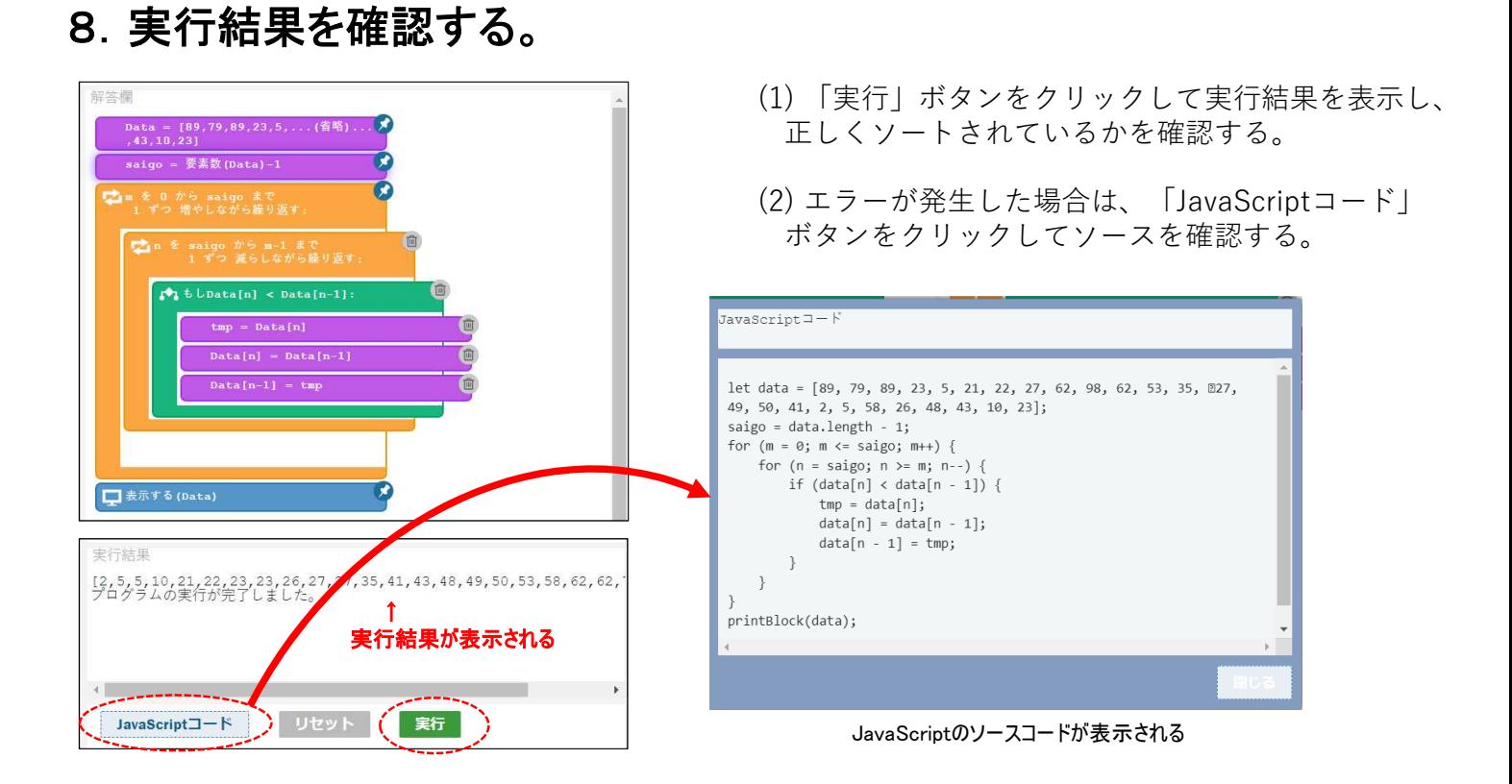

#### 9. 実行結果正答(正答として登録される解答)を確認する。

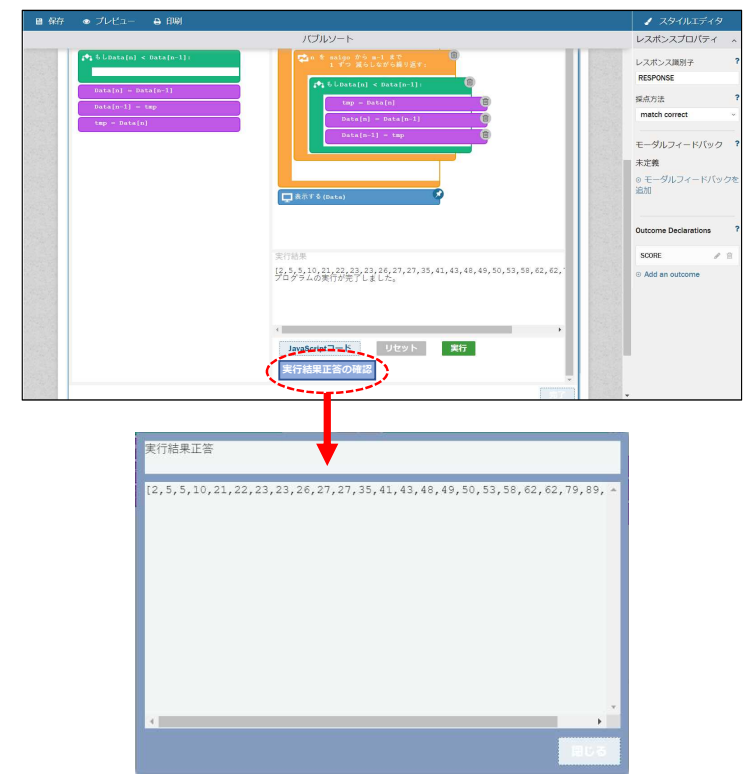

- (1) 「実行結果正答の確認」ボタンをクリックすると、 正答として登録される解答を確認することができる。
	- ※正答管理タブ画面で使用している短冊型コードを 編集した場合は、正答が初期化されます。

#### 10.問題文を作成する。

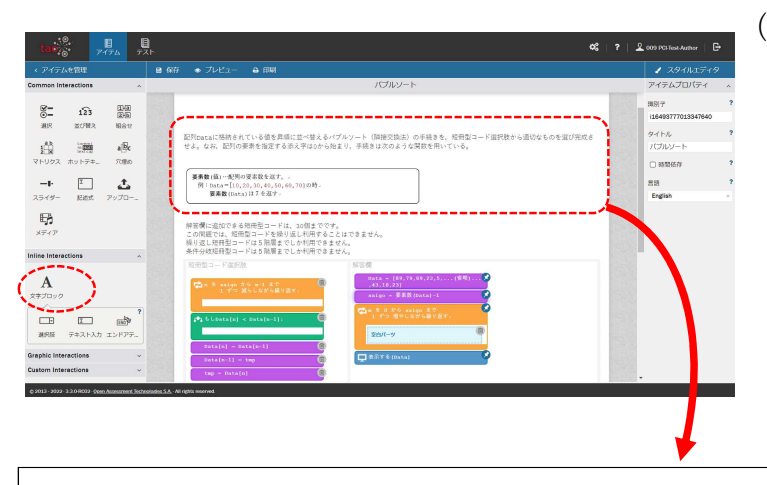

- (1) 問題文をInline Interractionsの文字ブロックなど を使用して作成する。
	- ※Programing Interaction (CBP) 内を編集すると 正答が初期化されるので、別のInteractionsを 利用して問題文を作成する。

配列Dataに格納されている値を昇順に並べ替えるパブルソート(隣接交換法)の手続きを、短冊型コード選択肢から適切なものを選び完成さ せよ。なお、配列の要素を指定する添え字は0から始まり、手続きは次のような関数を用いている。

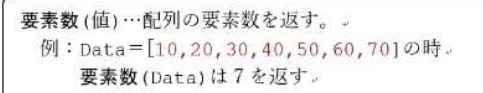

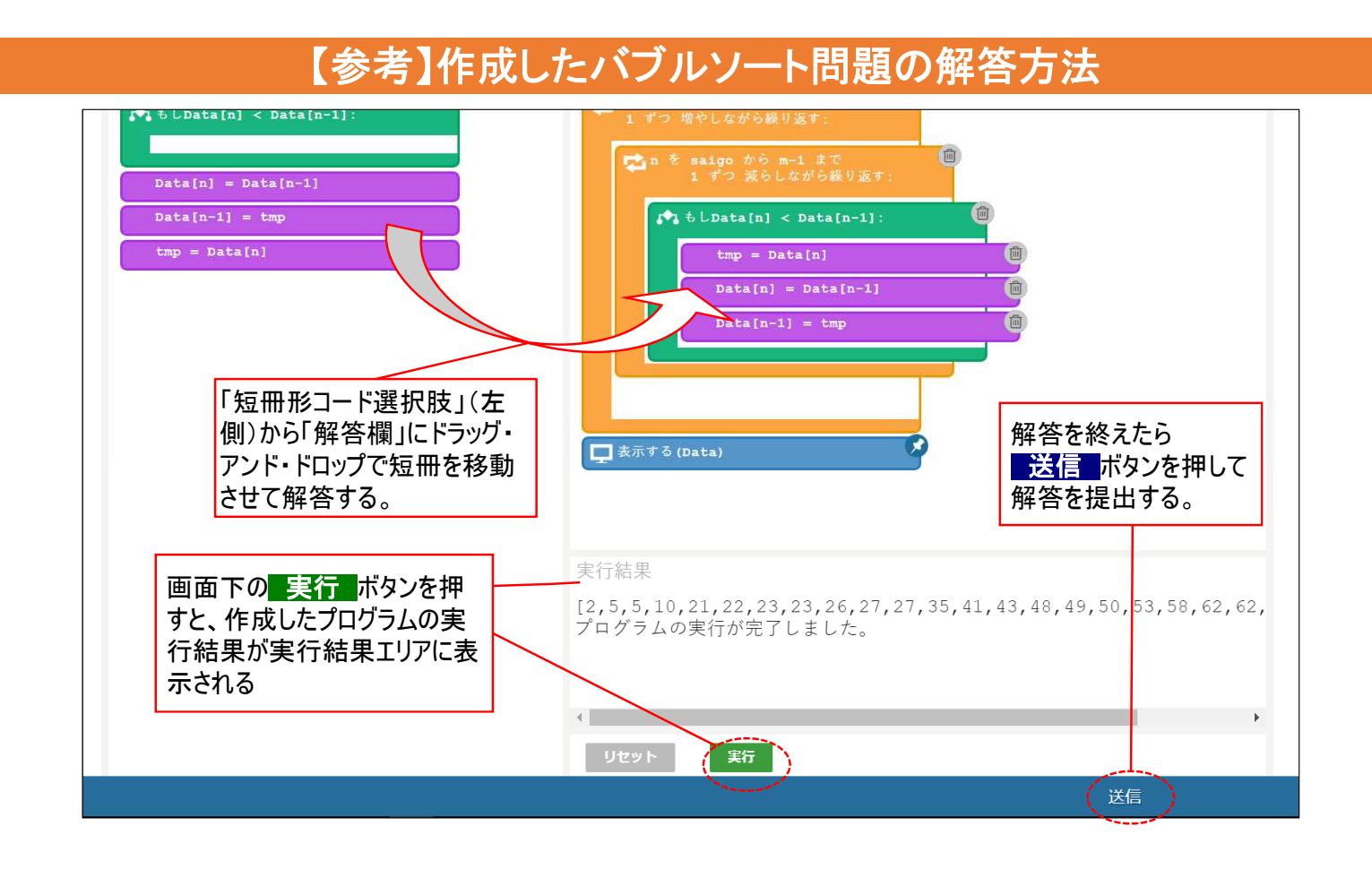